# Configurazione dell'ottimizzazione VNIC in modalità Intersight Managed ٦

## Sommario

Introduzione **Prerequisiti Requisiti** Componenti usati **Configurazione Verifica** Convalidare le impostazioni della scheda su RHEL. Convalidare le impostazioni della scheda su VMware ESXi. Convalidare le impostazioni della scheda direttamente in UCS. Informazioni correlate

## Introduzione

In questo documento vengono descritte le opzioni di ottimizzazione per le schede VNIC in modalità Intersight Managed Mode (IMM) tramite i profili del server.

# **Prerequisiti**

Impostazioni consigliate dal sistema operativo per le schede Ethernet:

Ènecessario configurare prima le regole operative di elaborazione, storage e gestione.

### Requisiti

Cisco raccomanda la conoscenza dei seguenti argomenti:

- Modalità Intersight Managed
- Connettività di rete fisica
- Impostazioni scheda Ethernet consigliate dal sistema operativo
- Elementi di ottimizzazione VNIC

### Componenti usati

Le informazioni fornite in questo documento si basano sulle seguenti versioni software e hardware:

- $\cdot$  Firmware UCS-B200-M5 4.2(1a)
- Cisco UCS 6454 Fabric Interconnect, firmware 4.2(1e)
- SaaS (Intersight software as a service)

Le informazioni discusse in questo documento fanno riferimento a dispositivi usati in uno specifico ambiente di emulazione. Su tutti i dispositivi menzionati nel documento la configurazione è stata ripristinata ai valori predefiniti. Se la rete è operativa, valutare attentamente eventuali conseguenze derivanti dall'uso dei comandi.

## **Configurazione**

Passaggio 1. Identificare l'adattatore VIC e l'ID dello slot sul server

Passare alla scheda Server > Inventario > Selezionare l'opzione Adattatori di rete.

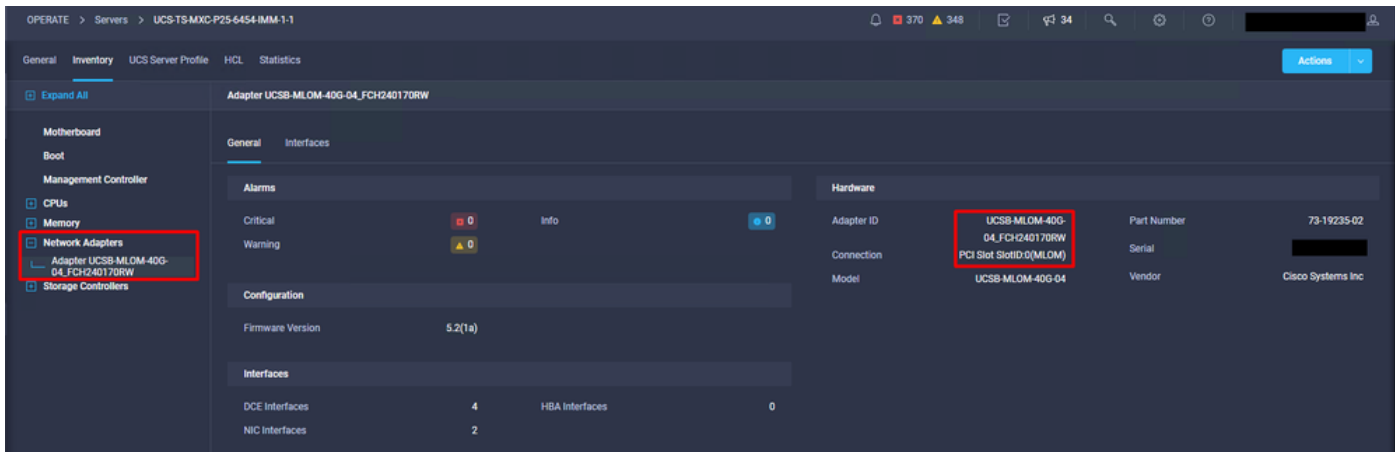

Passaggio 2. Creazione del criterio della scheda Ethernet

Creare i criteri della scheda Ethernet con i valori suggeriti dal fornitore del sistema operativo.

Passare alla scheda Criteri > Crea criterio > Seleziona scheda Ethernet.

## **Select Policy Type**

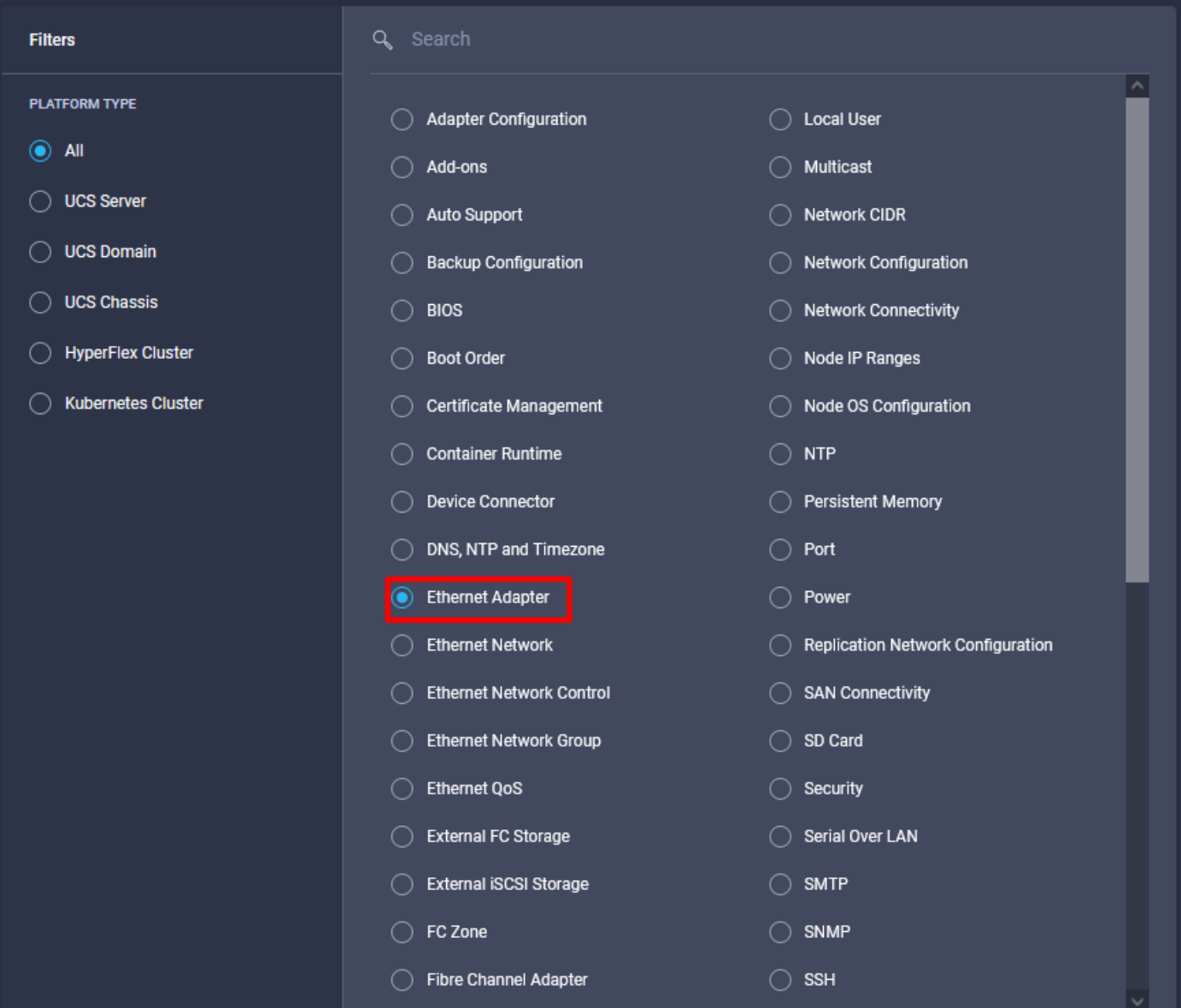

Dal menu Crea criterio, selezionare l'organizzazione e specificare il nome del criterio.

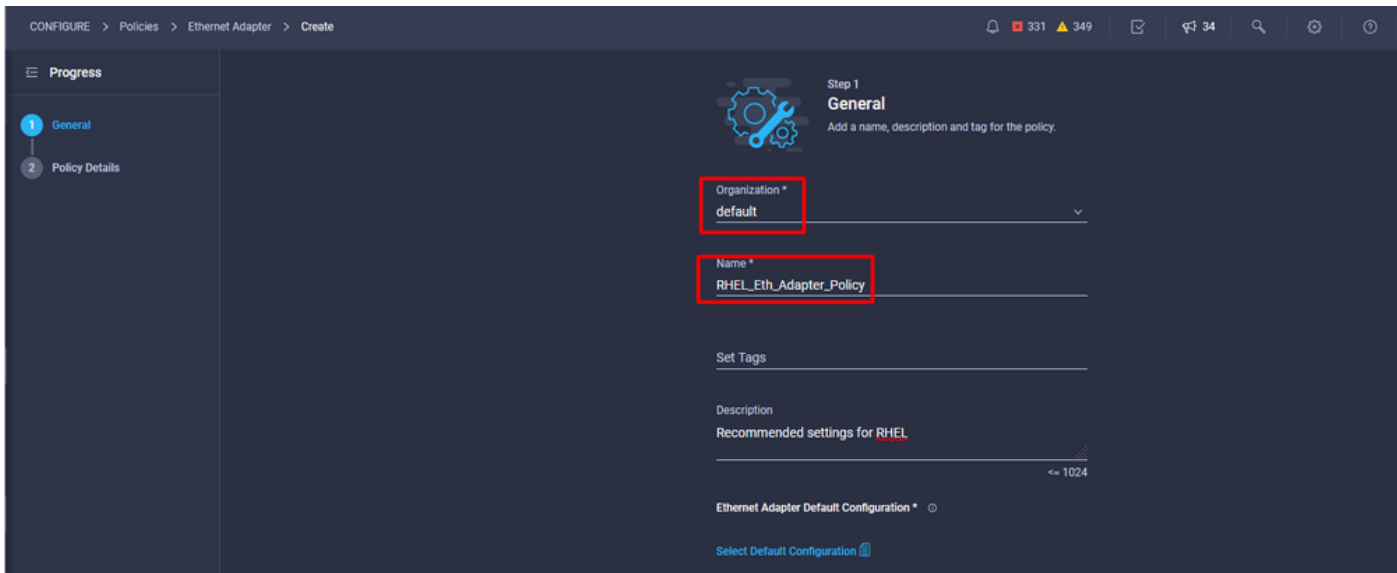

Passaggio 3. Configurare le impostazioni suggerite dal fornitore del sistema operativo. In genere, le funzionalità elencate sono configurate nei criteri della scheda Ethernet:

- Code di ricezione
- Code di trasmissione
- Dimensione anello
- Code di completamento
- Interrupt
- Abilita Receive Side Scaling (RSS) o Accelerated Receive Flow Steering (ARFS)

Nota: RSS e ARFS si escludono a vicenda, quindi configurarne solo uno. Non configurare entrambi.

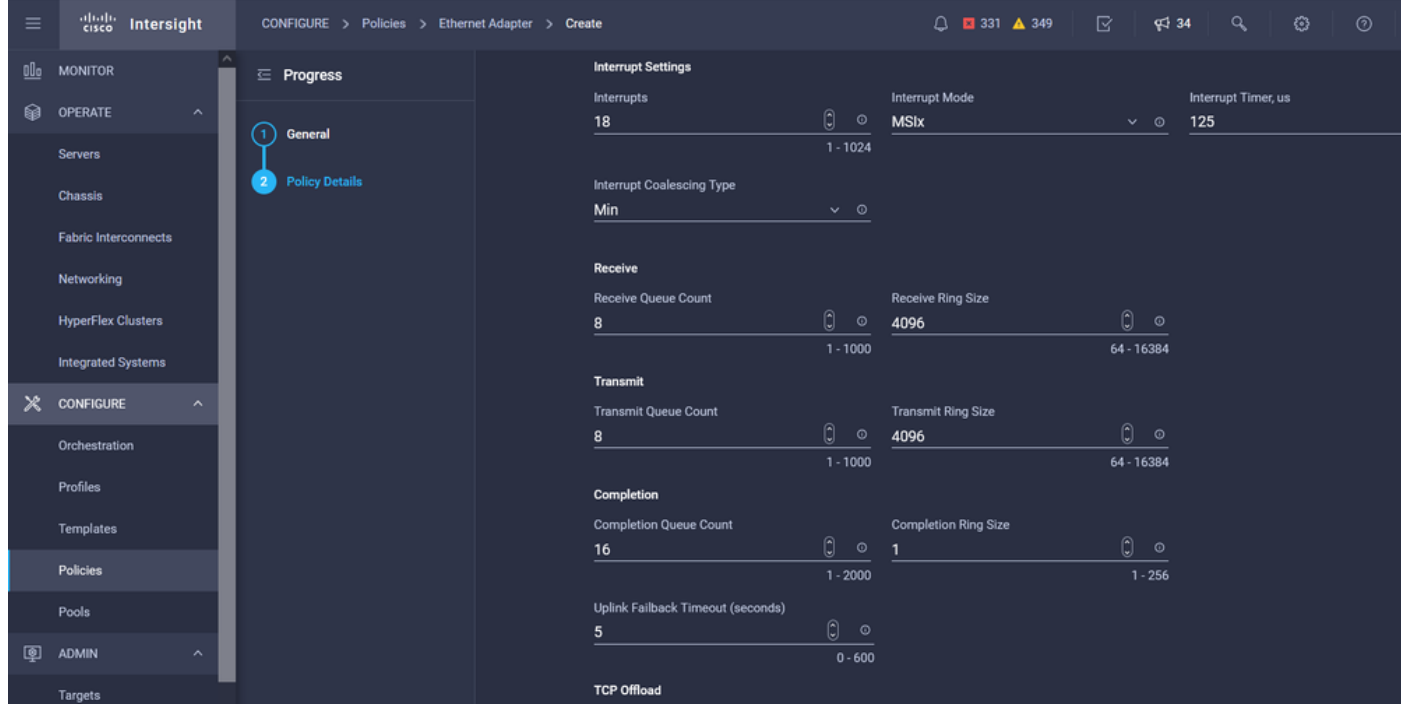

Una volta creato, assegnare il criterio della scheda Ethernet a un criterio di connettività LAN.

Passaggio 4. Creazione dei criteri di connettività LAN

Passare alla scheda Criteri > Crea criterio > Connettività LAN

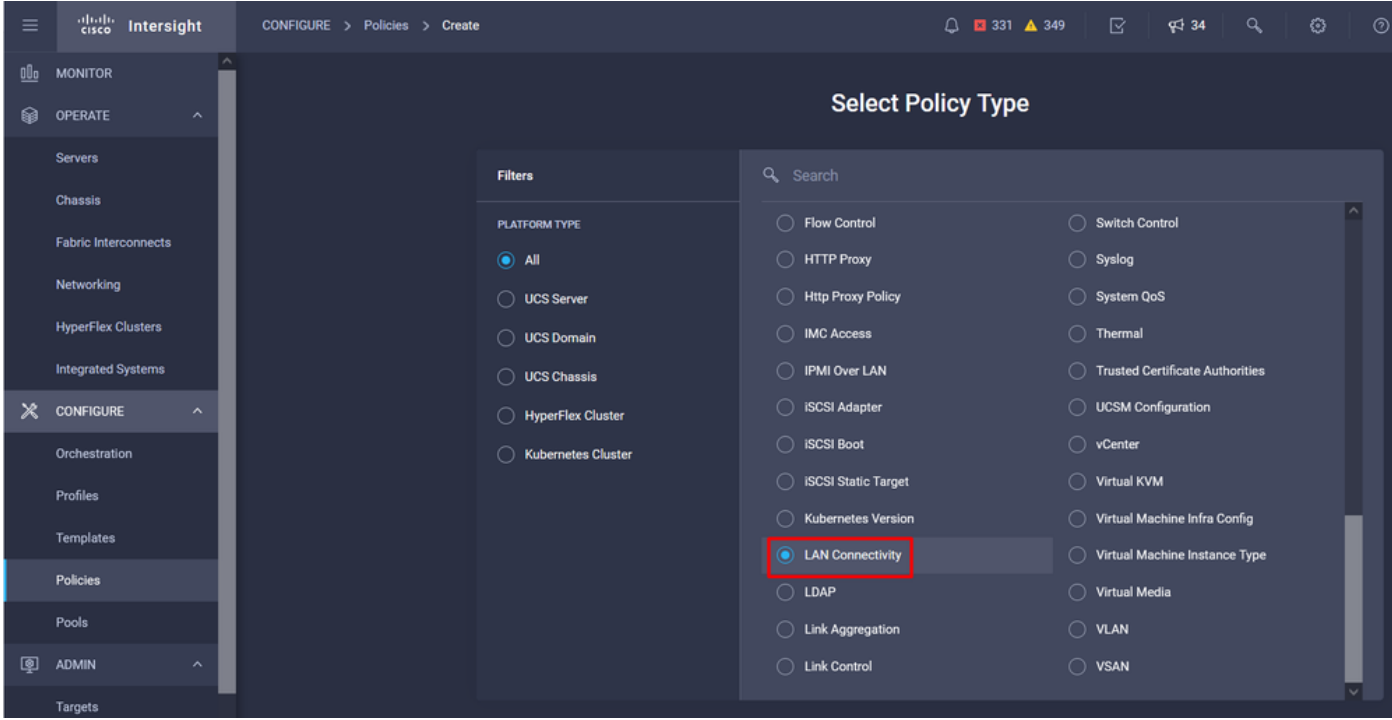

Selezionare l'organizzazione e specificare il nome del criterio.

In target, la piattaforma seleziona UCS Server (FI-Attached).

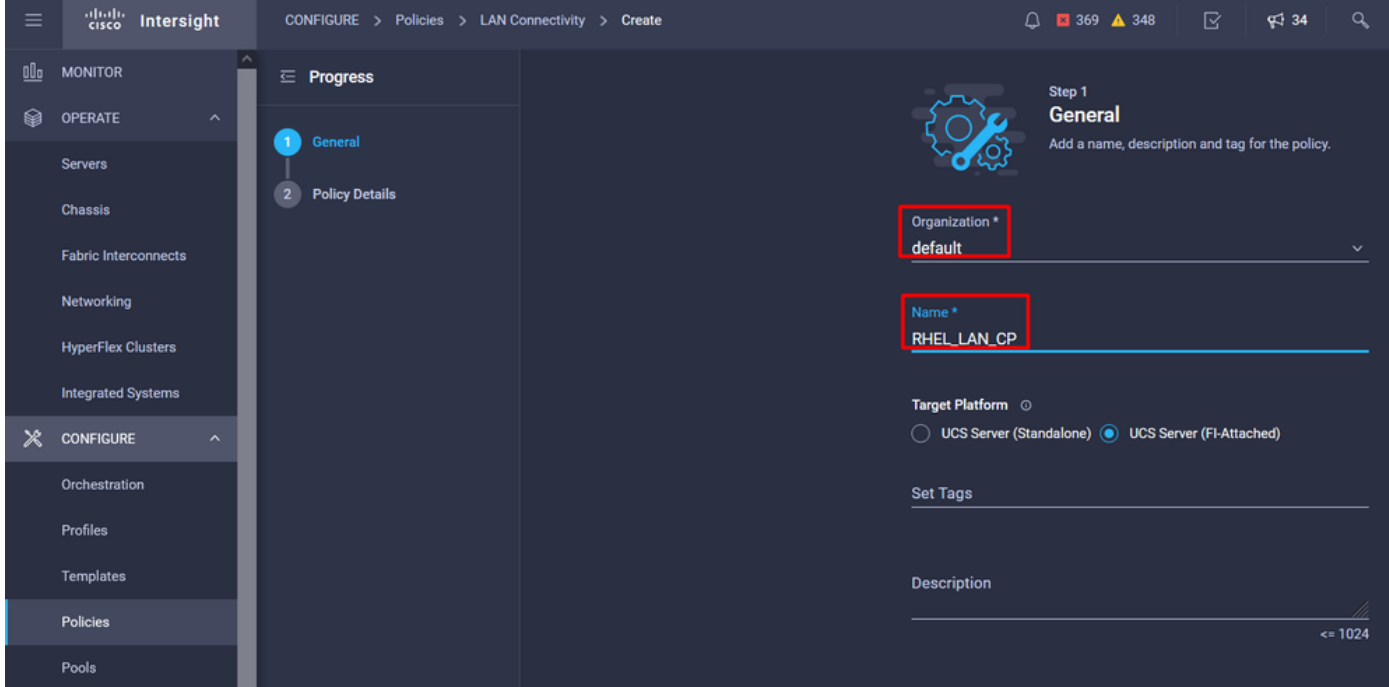

All'interno del criterio Connettività LAN, passare alla sezione Configurazione vNIC e configurare almeno due interfacce di rete. In questo esempio, vengono create le interfacce eth0 e eth1.

Nella scheda Add vNIC configuration, in General (Generale), fornire il nome eth0.

Nella sezione Indirizzo MAC , selezionare il pool di indirizzi MAC appropriato.

Nella sezione Posizionamento (Placement), configurate l'ID slot come MLOM.

Lasciare le opzioni PCI Link e PCI Order con il valore 0 e l'ID dello switch con l'opzione A.

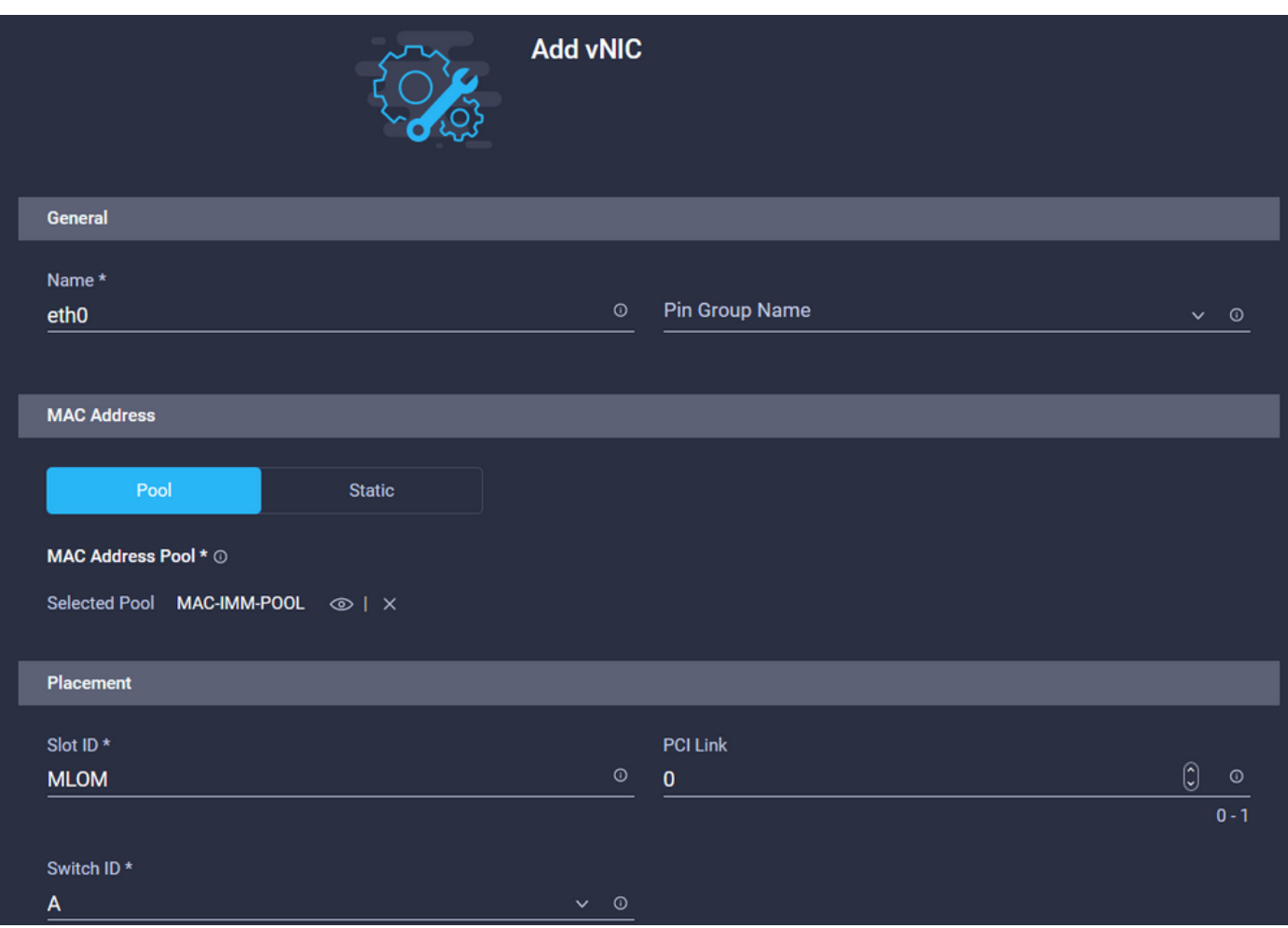

Passare al menu CDN (Consistent Device Naming) e selezionare Nome VNIC.

Aggiungere i criteri Criteri di gruppo rete Ethernet, Criteri di controllo rete Ethernet, QoS Ethernet e Criteri **scheda Ethernet.** 

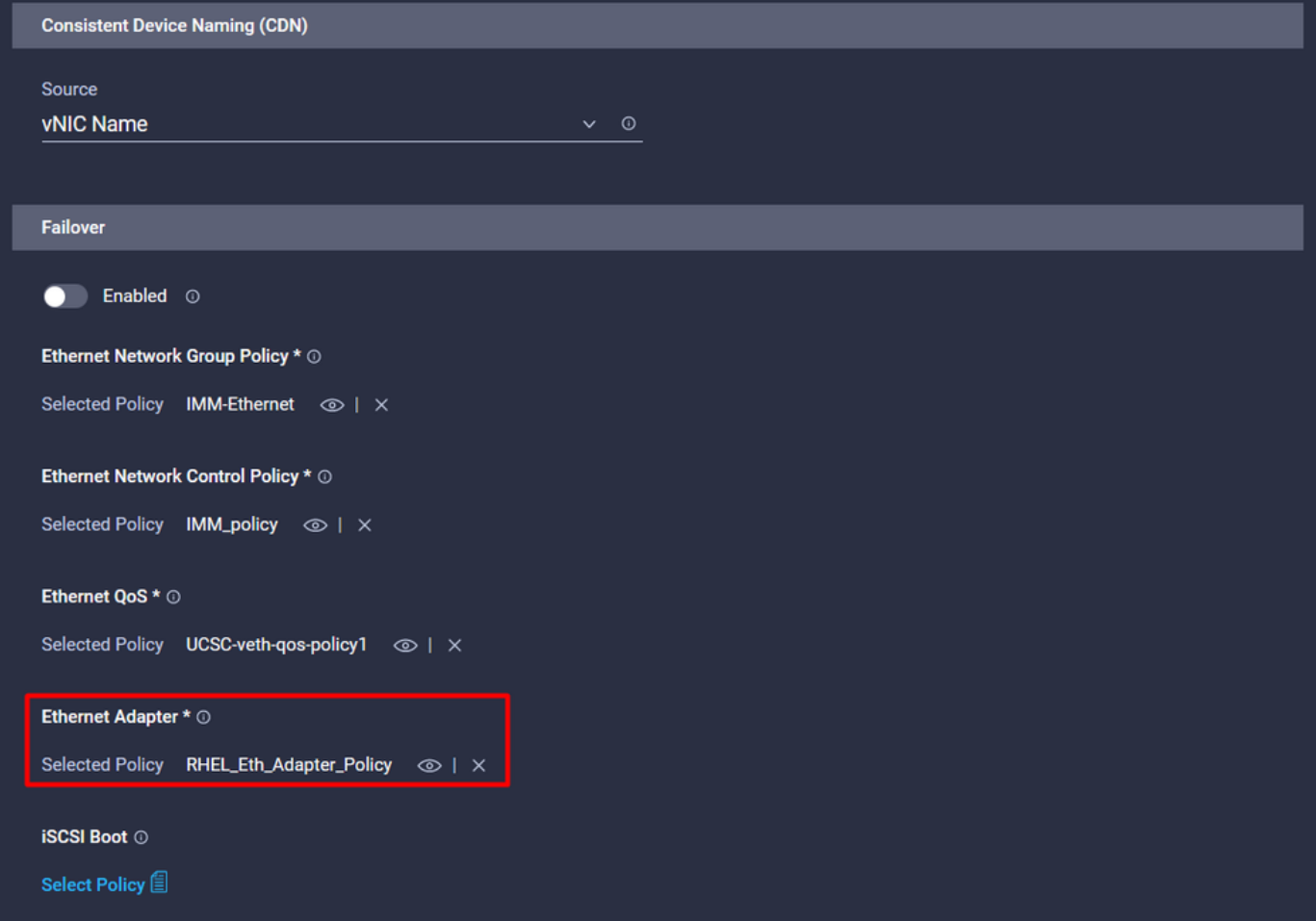

Ripetere gli stessi passaggi per creare l'interfaccia eth1, configurare di conseguenza i valori PCI Link, PCI Order e Switch ID.

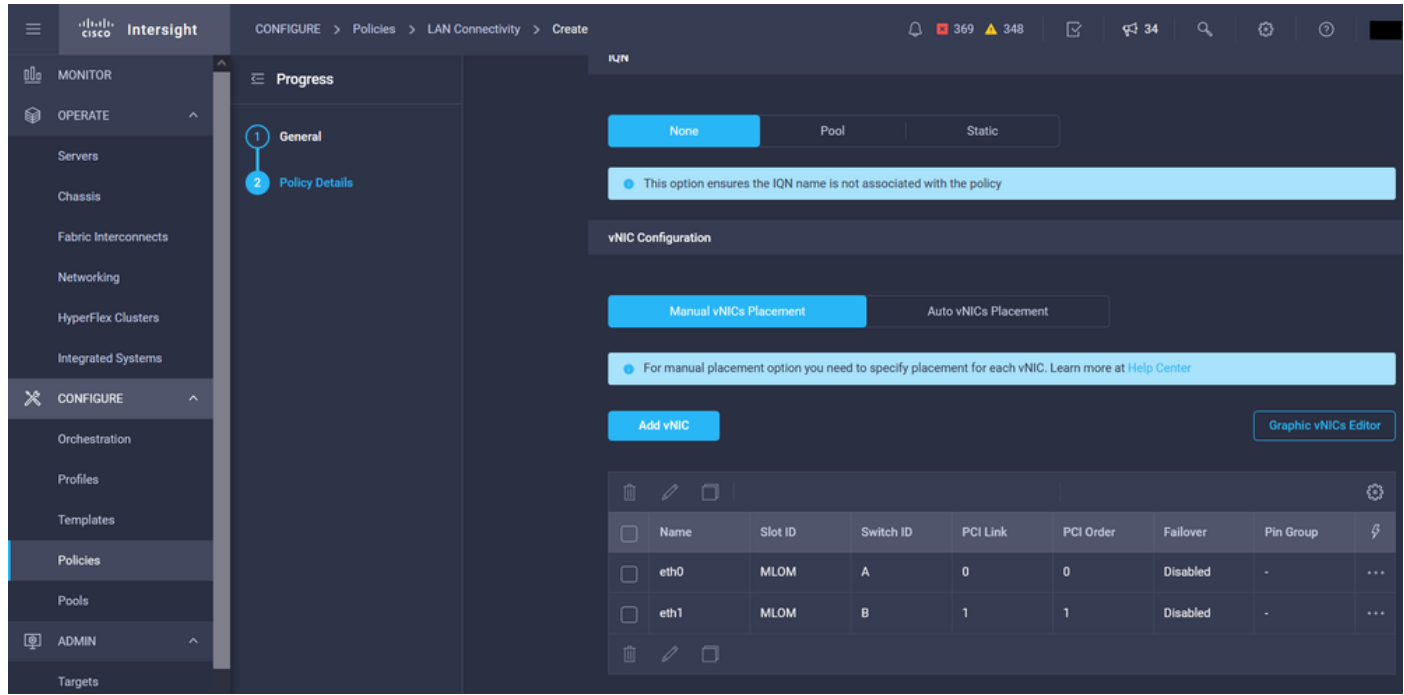

Infine, creare il criterio di connettività LAN. Una volta creato, assegnarlo a un profilo del server UCS.

Passaggio 5. Creare un profilo Server.

Passare alla scheda Profili e selezionare Crea profilo server UCS.

Fornire i dettagli Organizzazione e Nome.

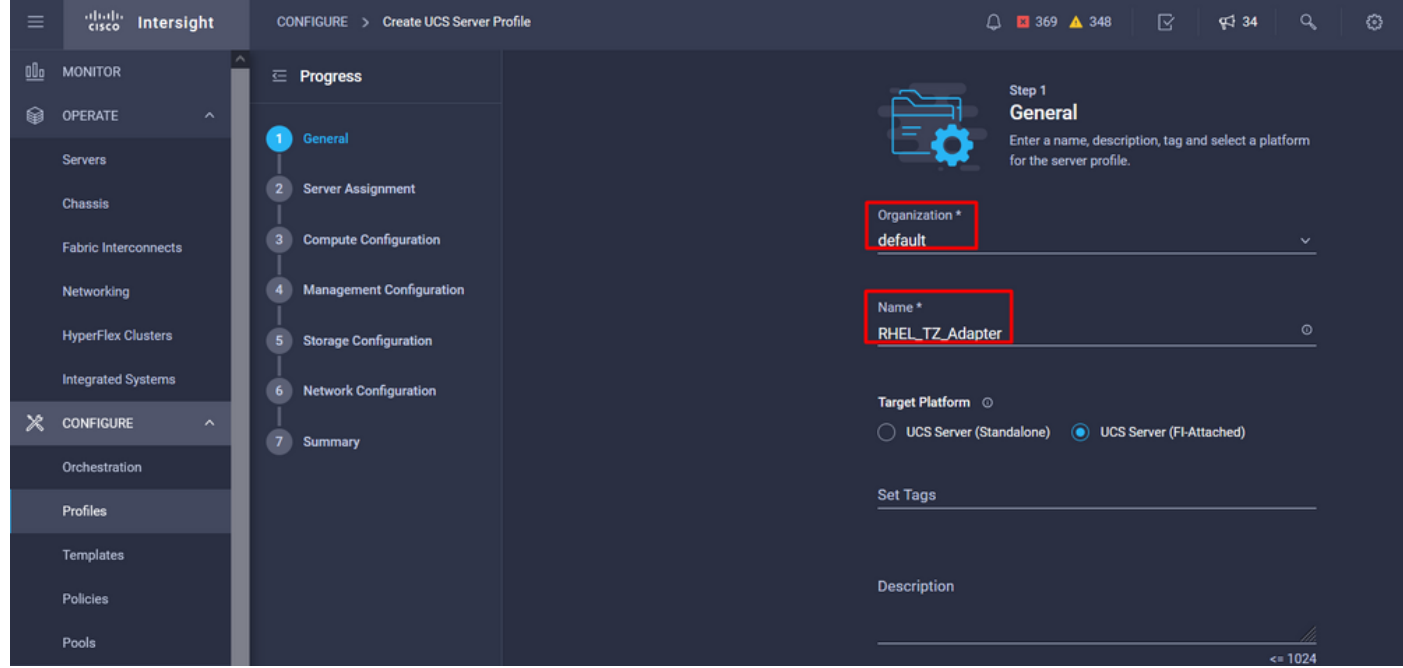

Selezionare tutte le configurazioni correlate, ad esempio le impostazioni di elaborazione, gestione e archiviazione.

In Configurazione rete selezionare il criterio di connettività LAN appropriato.

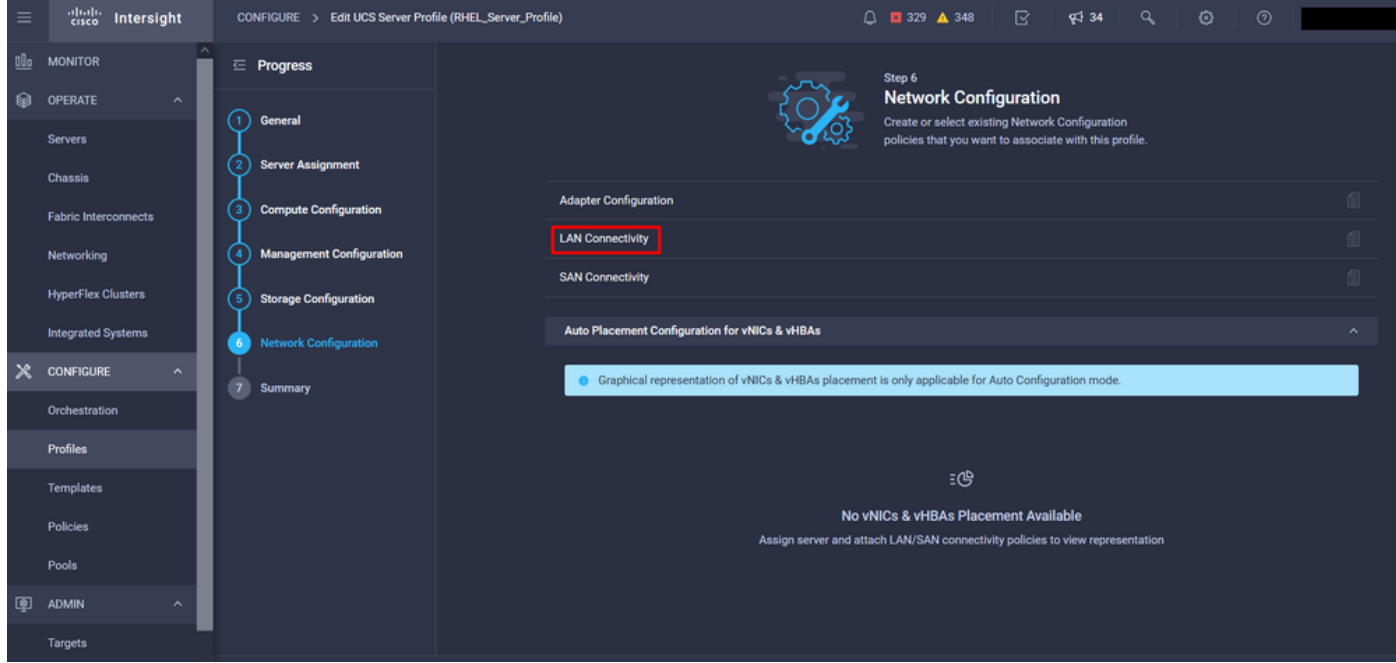

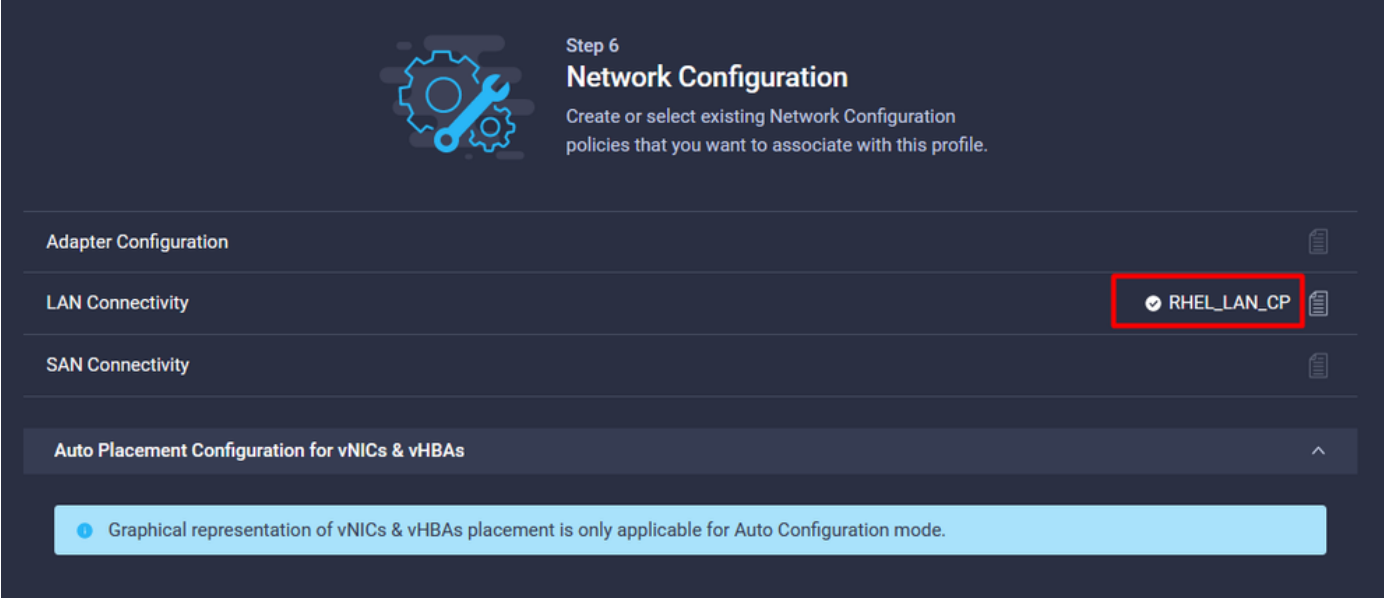

Selezionare Distribuisci per configurare il profilo del server e verificare che tutti i passaggi siano stati completati correttamente.

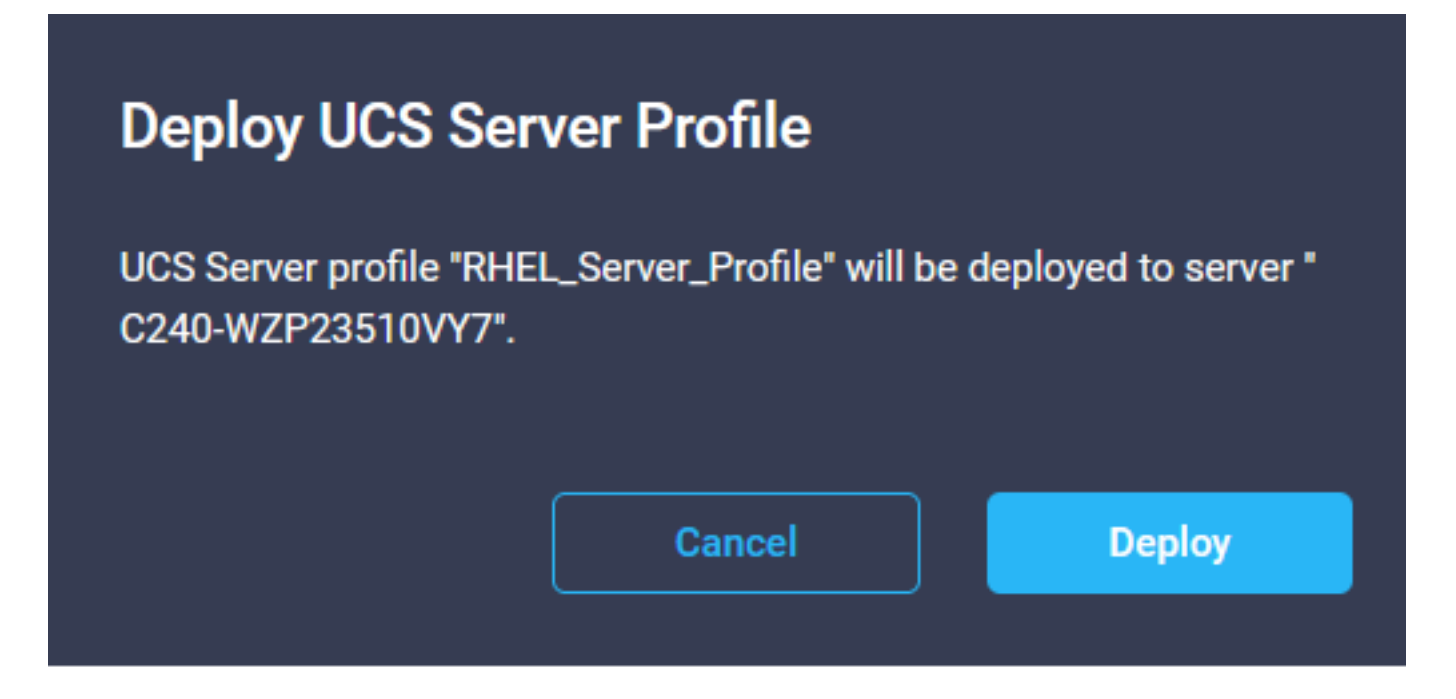

#### **Execution Flow**

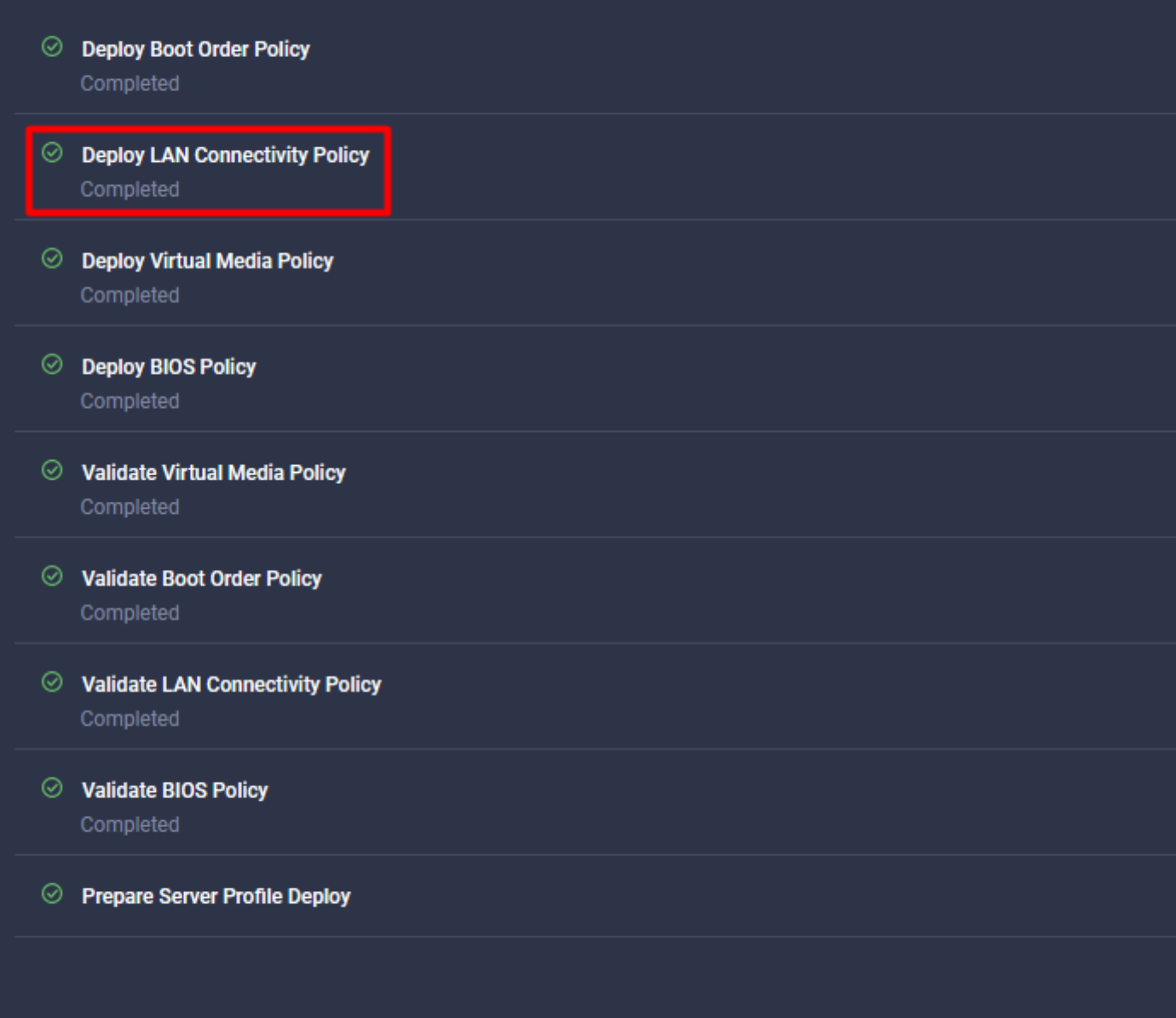

## **Verifica**

Per verificare che la configurazione funzioni correttamente, consultare questa sezione.

### Convalidare le impostazioni della scheda su RHEL.

Per verificare le risorse attualmente disponibili fornite dall'adattatore VIC, convalidare le code di trasmissione e ricezione nel file dmesg:

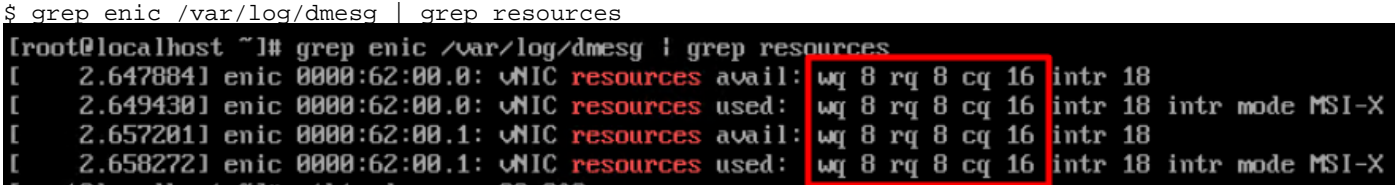

Convalidare le dimensioni configurate dell'anello.

ethtool -g *interface\_name*

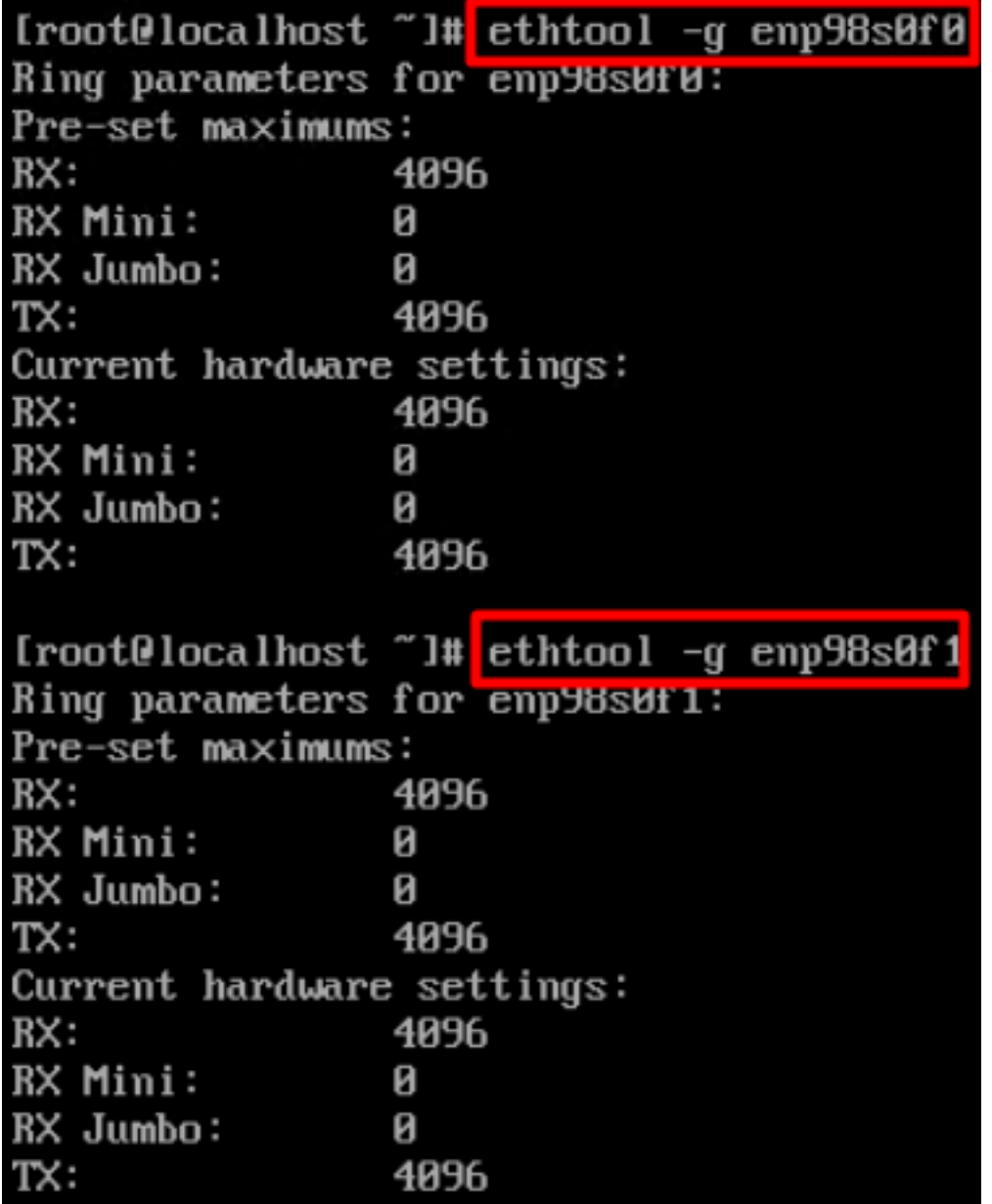

### Convalidare le impostazioni della scheda su VMware ESXi.

Per verificare le risorse attualmente disponibili fornite dall'adattatore VIC, convalidare le code di trasmissione e ricezione con il comando seguente, dove X è il numero vmnic.

vsish -e get /net/pNics/vmnicX/txqueues/info vsish -e get /net/pNics/vmnicX/rxqueues/info Eseguire questo comando per convalidare le dimensioni dell'anello:

esxcli network nic ring current get -n vmnicX

### Convalidare le impostazioni della scheda direttamente in UCS.

Per convalidare le impostazioni, connettersi a una delle interconnessioni Fabric tramite SSH.

Collegare la scheda del server con il comando connect adapter x/y/z dove x è il numero dello chassis, y è il numero dello slot e z è il numero della scheda.

Quando si è connessi alla scheda di rete, al login aggiuntivo, immettere dbgsh.

Eseguire il comando attach-mcp.

UCS-IMM-A# **connect adapter 1/1/1**

Quindi eseguire il comando vnicl per visualizzare un elenco delle vlan disponibili.

Cercare il nome della vnic corrispondente eth0 e eth1 e convalidare le impostazioni.

```
Entering character mode
Escape character is '^]'.
(none) login: dbgsh
adapter (top):1#
adapter (top):4# attach-mcp
adapter (mcp):1# vnicl
adapter (mcp):19# vnicl
================================
vnicid : 18
name : eth0
type : enet
state : UP
adminst : UP
flags : OPEN, INIT, LINKUP, NOTIFY_INIT, ENABLE, USING_DEVCMD2
ucsm name : eth0
spec_flags : MULTIFUNC, TRUNK
mq_spec_flags :
slot : 0
h:bdf : 0:03:00.0
vs.mac : 00:25:b5:01:00:46
mac : 00:25:b5:01:00:46
vifid : 801
vifcookie : 801
uif : 0
portchannel_bypass : 0x0
cos : 0
vlan : 0
rate_limit : unlimited
cur_rate : unlimited
stby_vifid : 0
stby_vifcookie : 0
stby_recovery_delay : 0
channel : 0
stdby_channel : 0
profile :
stdby_profile :
init_errno : 0
cdn : eth0
devspec_flags : TSO, LRO, RXCSUM, TXCSUM, RSS, RSSHASH_IPV4, RSSHASH_TCPIPV4, RSSHASH_IPV6,
RSSHASH_TCPIPV6
lif : 18
vmode : STATIC
encap mode : NONE
host wq : [11-18] (n=8)
```
host rq : [2010-2017] (n=8) (h=0x080107da) host cq : [2002-2017] (n=16) host intr : [3008-3025] (n=18) notify : pa=0x10384de000/40 intr=17 devcmd2 wq : [19] (n=1) ================================ vnicid : 19 name : eth1 type : enet state : UP adminst : UP flags : OPEN, INIT, LINKUP, NOTIFY\_INIT, ENABLE, USING\_DEVCMD2 ucsm name : eth1 spec\_flags : MULTIFUNC, TRUNK mq\_spec\_flags : slot : 0 h:bdf : 0:03:00.1 vs.mac : 00:25:b5:01:00:45 mac : 00:25:b5:01:00:45 vifid : 800 vifcookie : 800 uif : 1 portchannel\_bypass : 0x0 cos : 0 vlan : 0 rate\_limit : unlimited cur rate : unlimited stby\_vifid : 0 stby\_vifcookie : 0 stby recovery delay : 0 channel : 0 stdby\_channel : 0 profile : stdby\_profile : init\_errno : 0 cdn : eth1 devspec\_flags : TSO, LRO, RXCSUM, TXCSUM, RSS, RSSHASH\_IPV4, RSSHASH\_TCPIPV4, RSSHASH\_IPV6, RSSHASH\_TCPIPV6 lif : 19 vmode : STATIC encap mode : NONE host wq : [20-27] (n=8) host rq : [2002-2009] (n=8) (h=0x080107d2) host cq : [1986-2001] (n=16) host intr : [2976-2993] (n=18) notify : pa=0x1038e27000/40 intr=17 devcmd2 wq : [28] (n=1) ================================

## Informazioni correlate

[Documentazione e supporto tecnico – Cisco Systems](https://www.cisco.com/c/it_it/support/index.html?referring_site=bodynav)

[Profili server in Intersight](https://intersight.com/help/saas/features/servers/operate#server_profiles)

[Linee guida per il tuning delle schede di interfaccia virtuale Cisco UCS \(white paper\)](/content/en/us/products/collateral/interfaces-modules/unified-computing-system-adapters/victuning-wp.html)

[Guida al tuning delle prestazioni di rete di Red Hat Enterprise Linux](https://access.redhat.com/sites/default/files/attachments/20150325_network_performance_tuning.pdf)

### Informazioni su questa traduzione

Cisco ha tradotto questo documento utilizzando una combinazione di tecnologie automatiche e umane per offrire ai nostri utenti in tutto il mondo contenuti di supporto nella propria lingua. Si noti che anche la migliore traduzione automatica non sarà mai accurata come quella fornita da un traduttore professionista. Cisco Systems, Inc. non si assume alcuna responsabilità per l'accuratezza di queste traduzioni e consiglia di consultare sempre il documento originale in inglese (disponibile al link fornito).